**PROJETO MAIS MÉDICOS PARA O BRASIL**

# **TUTORIAL PARA O SUPERVISOR**

# **RELATÓRIO DE SUPERVISÃO PERIÓDICA: VISITA DE SUPERVISÃO** *IN LOCO*

Brasília/DF, 1 de outubro de 2018.

## **APRESENTAÇÃO**

### **RELATÓRIO DE SUPERVISÃO PERIÓDICA: VISITA DE SUPERVISÃO** *IN LOCO*

Prezado(a) Supervisor(a) participante do PROJETO MAIS MÉDICO PARA O BRASIL:

Informamos que o **"RELATÓRIO DE SUPERVISÃO PERIÓDICA: VISITA DE SUPERVISÃO** *IN LOCO***"** é o formulário destinado às atividades de supervisão subsequentes, realizadas após a primeira visita ao local de atuação do Médico Participante, e deve ser preenchido quando a supervisão presencial *in l*oco for a modalidade de supervisão prevista no Plano de Trabalho (PT) do mês de referência. Esse relatório foi elaborado em substituição ao "Relatório de Supervisão Prática" e deve ser usado durante as atividades de supervisão para todos os Médicos Participantes, inclusive DSEI.

Por "**VISITA DE SUPERVISÃO** *IN LOCO***",** entende-se o encontro presencial do Supervisor com o Médico Participante em seu local de assistência à saúde. Nessa situação, esperase que o Supervisor acompanhe ou discuta os atendimentos feitos pelo Médico Participante; registre suas impressões sobre a infraestrutura do local de atendimento; compreenda como se organiza o processo de trabalho do médico participante na equipe e como transcorre a relação desse profissional com a comunidade, entre outros aspectos que forem considerados relevantes pelo Supervisor ou mencionados pelo Médico Participante.

Para o registro da atividade de supervisão, o Supervisor deve acessar o Web Portfólio Mais Médicos (WP), conforme passos descritos nesse tutorial.

Recomendamos a leitura integral desse tutorial para que não haja dúvidas quanto ao acesso ao Web Portfólio e preenchimento do formulário *online*.

Equipe do PROJETO MAIS MÉDICOS PARA O BRASIL

### **TUTORIAL - RELATÓRIO DE SUPERVISÃO PERIÓDICA: VISITA DE SUPERVISÃO** *IN LOCO*

#### **1º PASSO: ACESSO AO WEB PORTFÓLIO**

- $\checkmark$  Abra um Navegador Web, cuja versão deverá ser no mínimo uma das apresentadas abaixo:
	- *1) Google Chrome – versão 15.0 ou superior;*
	- *2) Mozilla Firefox – versão 12.0 ou superior;*
	- *3) Mac OS Safari – versão 5.0 ou superior (para PC);*

**Obs.: O WP ainda não possui suporte para acesso usando recursos móveis (Sistemas Android e/ou IOS).**

 $\checkmark$  Digite ou copie e cole na barra de endereço do navegador o sequinte link:

#### <http://sistemas.unasus.gov.br/webportfolio>

 Ao visualizar a página de apresentação do **WEB PORTFÓLIO**, clique em "**Acessar**" dentro do ícone "**MAIS MÉDICOS**", conforme indicado na figura abaixo:

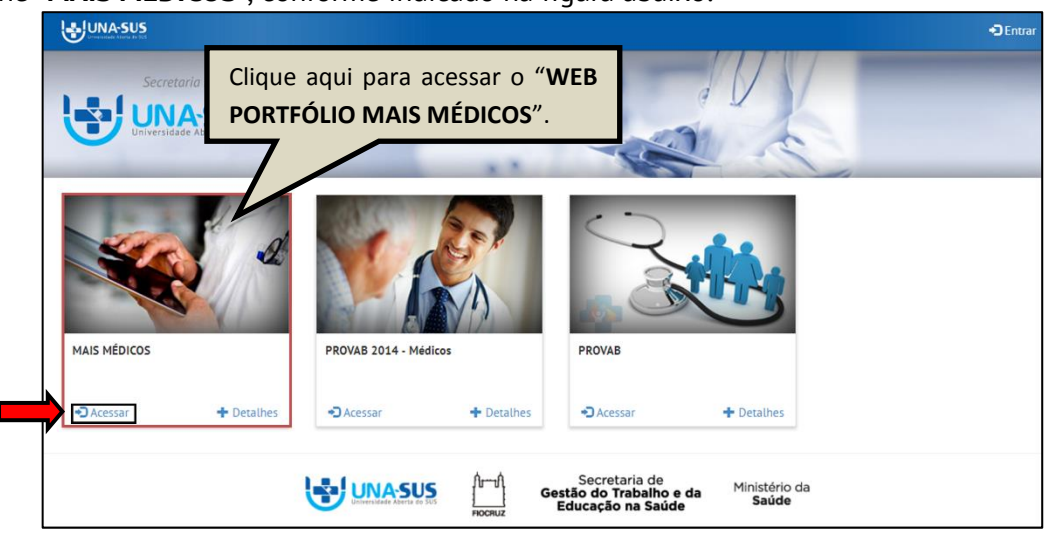

#### **2º PASSO: LOGIN**

 Para fazer o *login*, digite o seu "**CPF**" (somente números) ou "**E-MAIL**", "**SENHA**" do Acesso UNA-SUS, e clique em "**Acessar**".

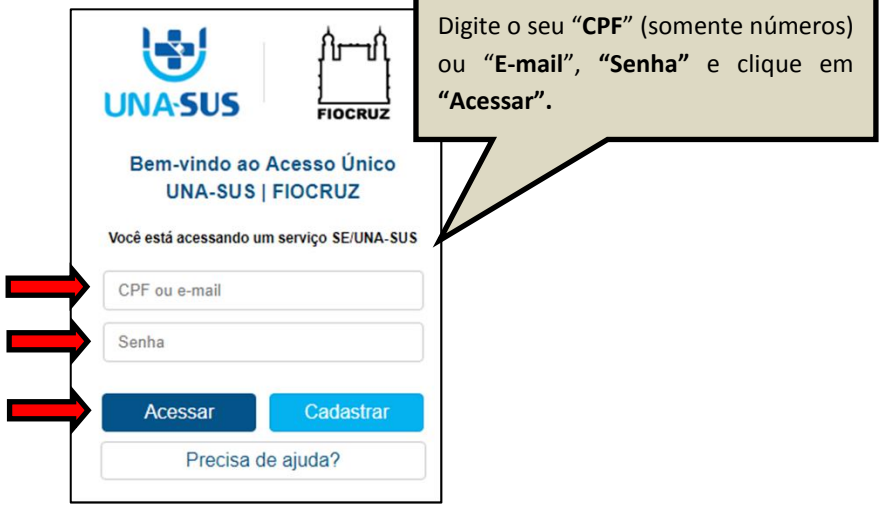

#### **3º PASSO: AGENDA DE ATIVIDADES - WEB PORTFÓLIO**

- $\checkmark$  Os relatórios de supervisão devem ser preenchidos pelo Supervisor conforme modalidade de supervisão prevista no Plano de Trabalho (PT) do mês de referência.
- $\checkmark$  O Supervisor deve verificar a sua atividade de supervisão para o mês corrente clicando na seção **"Agenda de atividades"** no WP, na qual é apresentada a lista de Médicos Participantes sob a sua responsabilidade de supervisão, com a respectiva modalidade de supervisão prevista no PT.
- Caso um Médico Participante tenha o seu cadastro inativado no WP após a elaboração do PT do mês, na Agenda de atividades do Supervisor será indicado que esse está "**Inativo"**, e não será possível preencher o formulário.
- $\checkmark$  Após realizar a atividade de supervisão, para preencher o relatório, veja os passos seguintes.

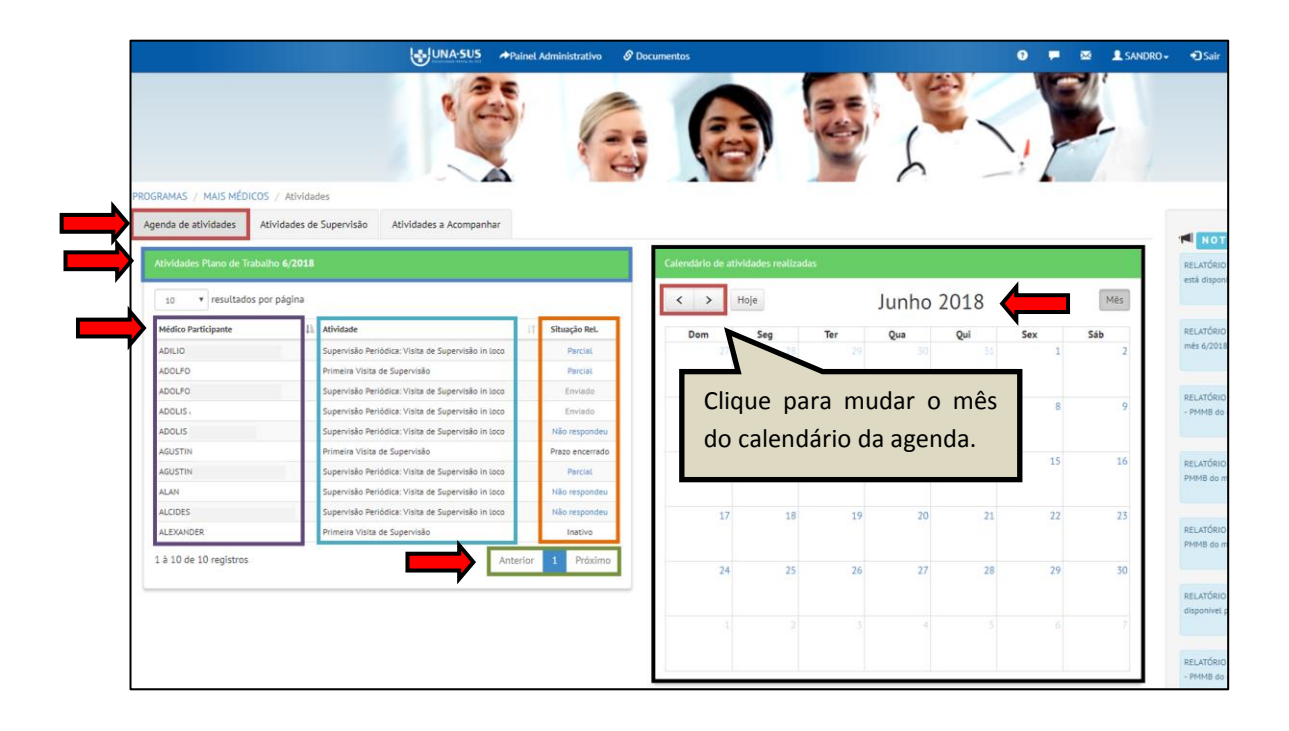

#### **4º PASSO: RELATÓRIO DE SUPERVISÃO PERIÓDICA: VISITA DE SUPERVISÃO** *IN LOCO*

- No WP, para acessar e preencher o "**RELATÓRIO DE SUPERVISÃO PERIÓDICA: VISITA DE SUPERVISÃO** *IN LOCO***",** o Supervisor deverá, conforme indicado na figura abaixo:
	- 1) Clicar na seção "**Agenda de atividades**";
	- 2) Verificar se a agenda de atividades está aberta no mês de referência da atividade de supervisão;
	- 3) Localizar o nome do Médico Participante;
	- 4) Clicar no ícone azul (Não Respondeu ou Parcial) na coluna "**Situação Rel.**", conforme atividade prevista.

 $\checkmark$  Não é possível preencher o formulário de Médicos Participantes inativos no WP.

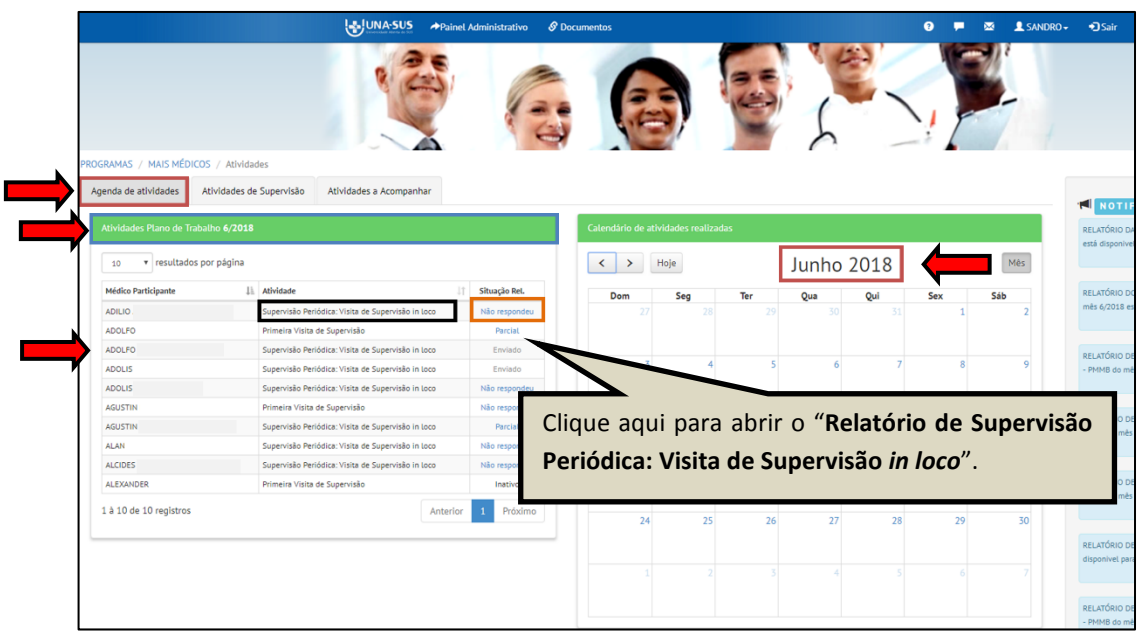

#### **5º PASSO: PREENCHER O REL. DE SUPERVISÃO PERIÓDICA: VISITA DE SUPERVISÃO** *IN LOCO*

- O "**RELATÓRIO DE SUPERVISÃO PERIÓDICA: VISITA DE SUPERVISÃO** *IN LOCO***"** está dividido em sete seções conforme mostra a figura abaixo. Para iniciar o preenchimento do formulário siga as instruções seguintes.
	- **I) "DADOS DO FORMULÁRIO"**
	- **II) "IDENTIFICAÇÃO"**
	- **III) "PROCESSO DE SUPERVISÃO"**
	- **IV) "AVALIAÇÃO MENSAL"**
	- **V) "SUPORTE DO MUNICÍPIO"**
	- **VI) "OCORRÊNCIAS"**
	- **VII) "PRÓXIMA SUPERVISÃO"**

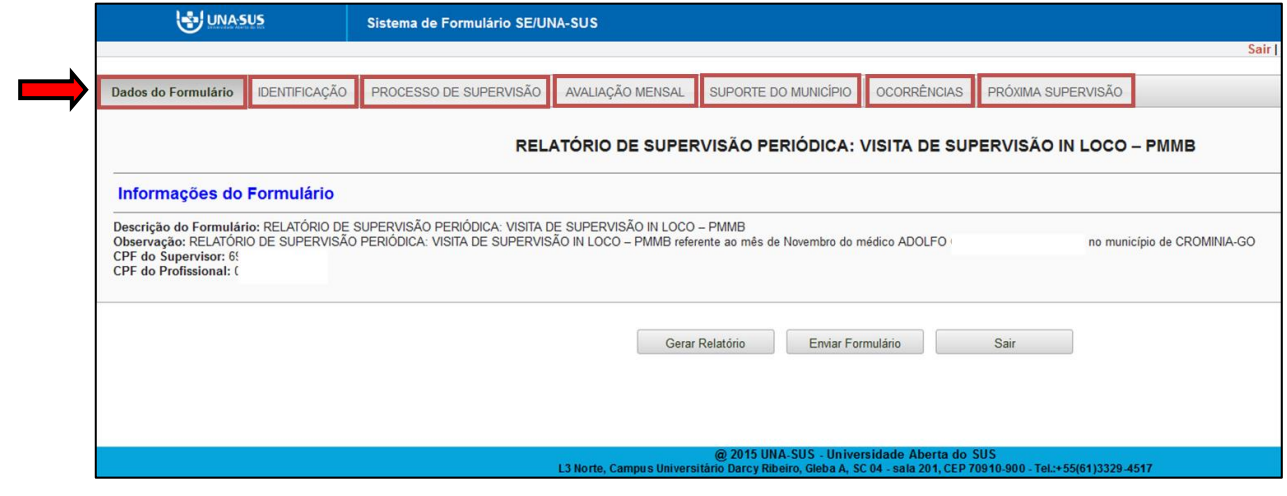

**DADOS DO FORMULÁRIO**: Essa seção apresenta as informações do formulário, para simples conferência. Caso identifique alguma incoerência, deverá solicitar correção via Suporte Técnico da UNA-SUS, disponível no endereço eletrônico: <https://sistemas.unasus.gov.br/suporte/>

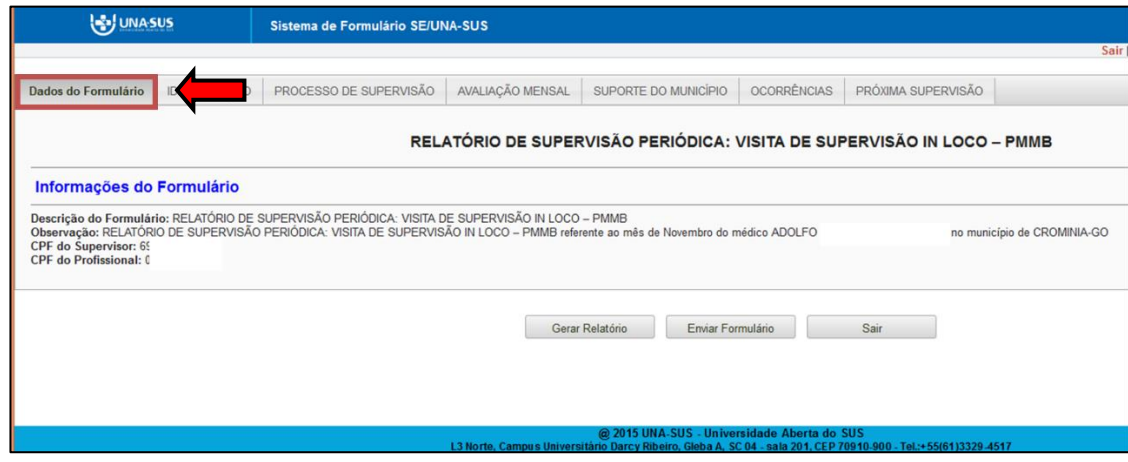

**IDENTIFICAÇÃO**: Para iniciar o preenchimento do formulário, você deve clicar na seção "**IDENTIFICAÇÃO**" conforme indicado na figura abaixo.

- Alguns dados, tais como: "**1. DADOS PESSOAIS DO SUPERVISOR**", "**2. DADOS PROFISSIONAIS DO SUPERVISOR**", "**3. DADOS PESSOAIS DO MÉDICO PARTICIPANTE**", já estão autopreenchidos no formulário, os demais itens devem ser preenchidos conforme instruções seguintes.
- $\checkmark$  Clique nos itens 1, 2 e 3 para conferir os dados autopreenchidos nessa seção.

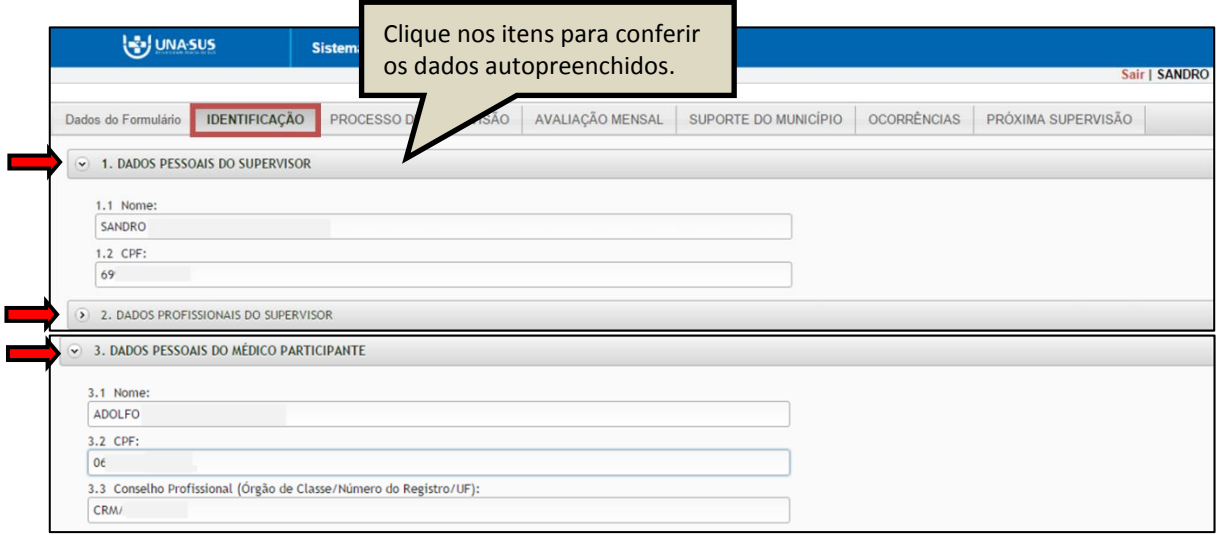

 No item "**4. LOCAL DE ATUAÇÃO DO MÉDICO PARTICIPANTE (MUNICÍPIO/DSEI)**", os subitens "4.2" e "4.3" já estão autopreenchidos, você deve preencher todos os dados dos demais subitens "4.1" e "4.4 ao 4.13". No caso de se tratar de médico participante do "Perfil 03 – DSEI", preencher também o item 5.

**Observação: O dado referente ao subitem "4.4 Região de saúde" poderá ser consultado junto à Secretaria Municipal de Saúde.**

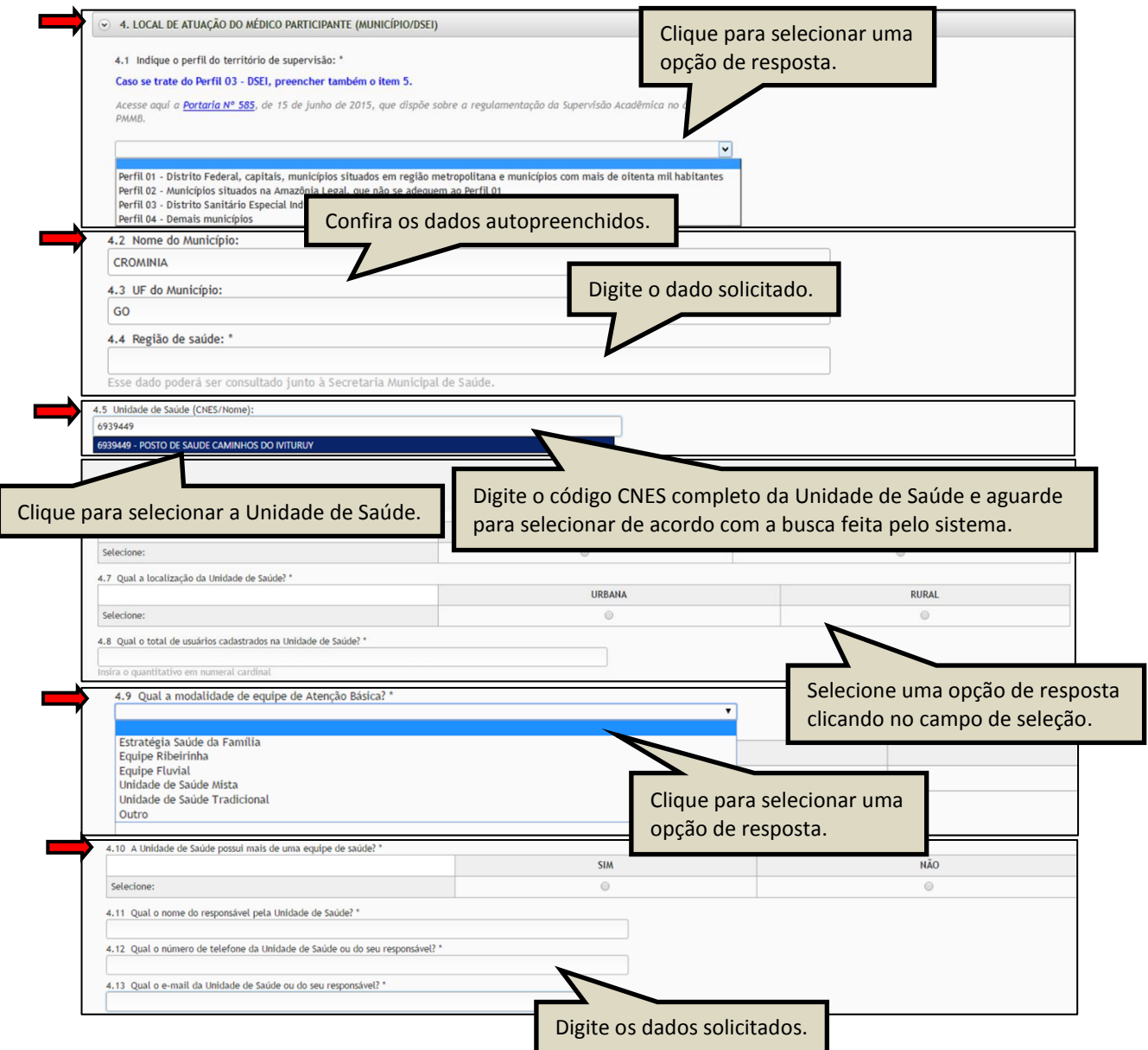

- No item "**5.LOCAL DE ATUAÇÃO PARA O PERFIL 03 – DISTRITO SANITÁRIO ESPECIAL INDÍGENA**" somente devem ser preenchidos os subitens "5.1 a 5.8", quando se tratar de médico participante situado no "Perfil 03: Distrito Sanitário Especial Indígena".
- $\checkmark$  Para os casos em que as respostas de uma seção sejam de preenchimento obrigatório, e precisar sair do formulário sem finalizar o preenchimento total da seção, poderá salvar os dados parcialmente preenchidos. Para isso, marque a opção "**Marque para salvar os dados parcialmente preenchidos no formulário**" Apresentada do lado do ícone "**Salvar**", e posteriormente, clique em "**Salvar**".
- Lembre-se sempre de clicar no ícone "**Salvar**", no final da página, para trocar de seção no formulário.

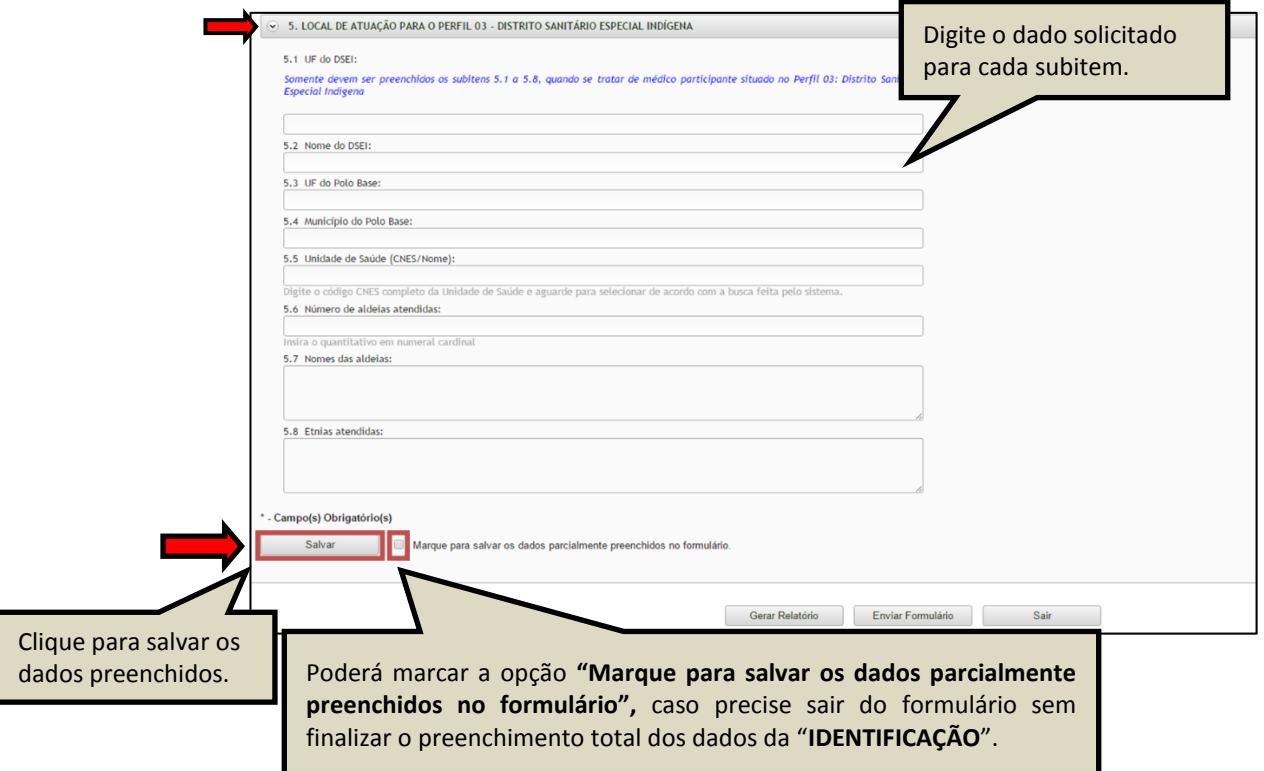

 Ao visualizar a mensagem "**Dados guardados com sucesso**", conforme pode ser verificado na figura abaixo, deverá clicar na seção "**PROCESSO DE SUPERVISÃO**", para continuar o preenchimento do formulário.

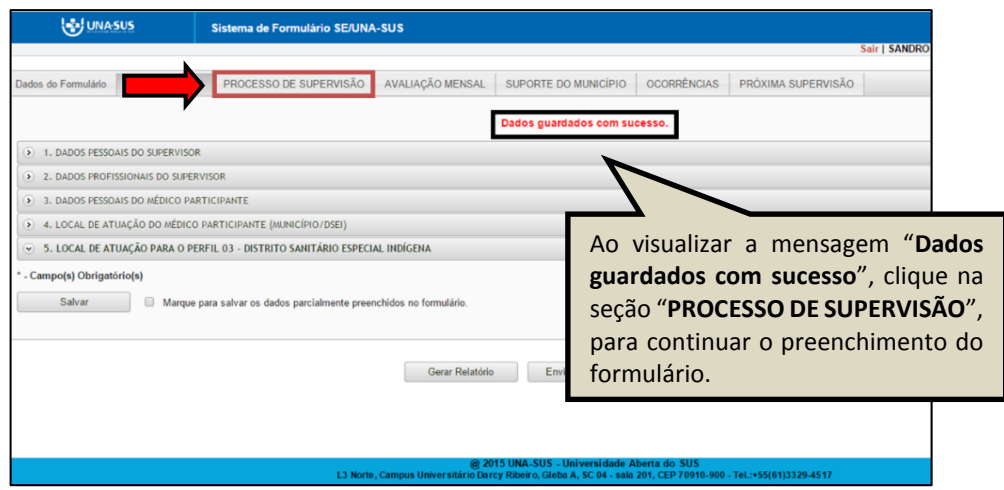

**PROCESSO DE SUPERVISÃO:** No item "**1. DATA DA SUPERVISÃO"** você deve clicar na "seta da caixa" para selecionar a data da supervisão, que está apresentada no formato dia/mês/ano (DD/MM/AAAA).

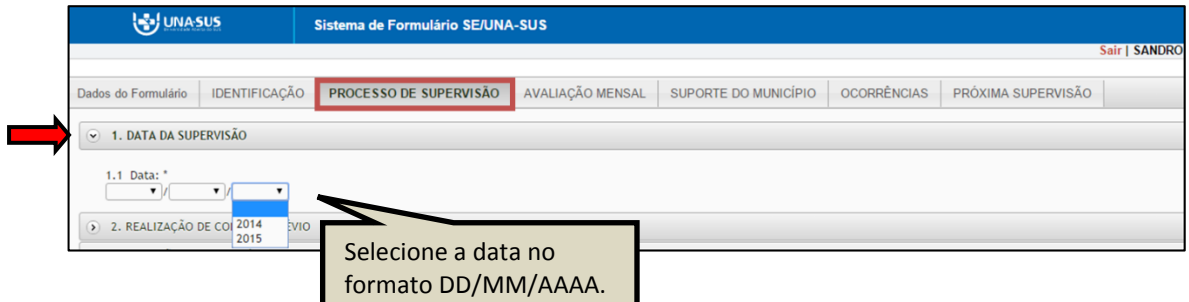

 No item "**2. REALIZAÇÃO DE CONTATO PRÉVIO**" selecione uma resposta de acordo com a situação verificada, e, se for o caso, justifique sua resposta no subitem seguinte.

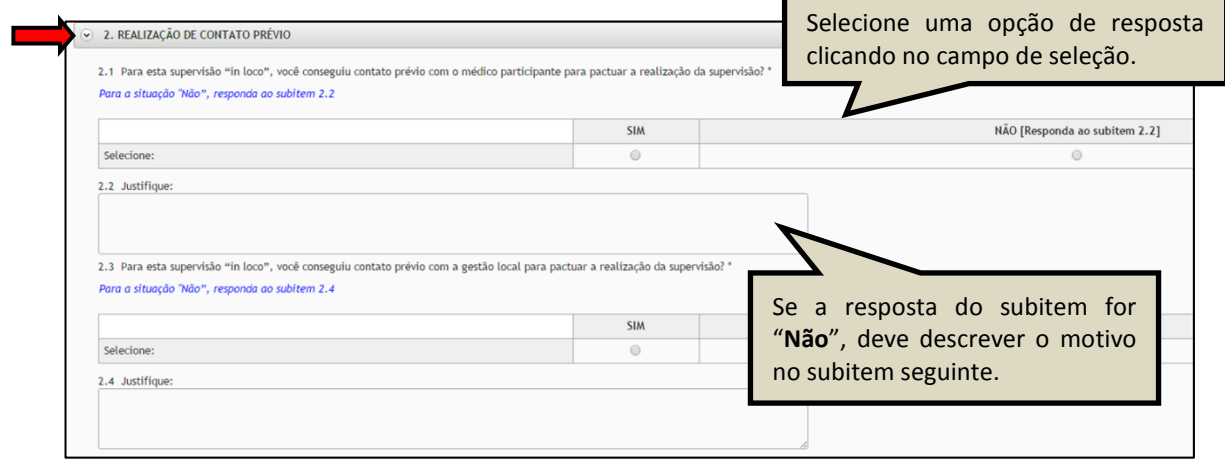

- No item "**3. SITUAÇÃO DE ABSENTEÍSMO**" selecione uma resposta de acordo com a situação verificada, e, se for o caso, responda ao subitem seguinte.
- Se sua resposta para o subitem "3.1" for "**Não**", responda ao subitem "3.2".
- Para as situações "**Recesso**" ou "**Licença Temporária**", você deve responder aos subitens "3.3 ou 3.4".

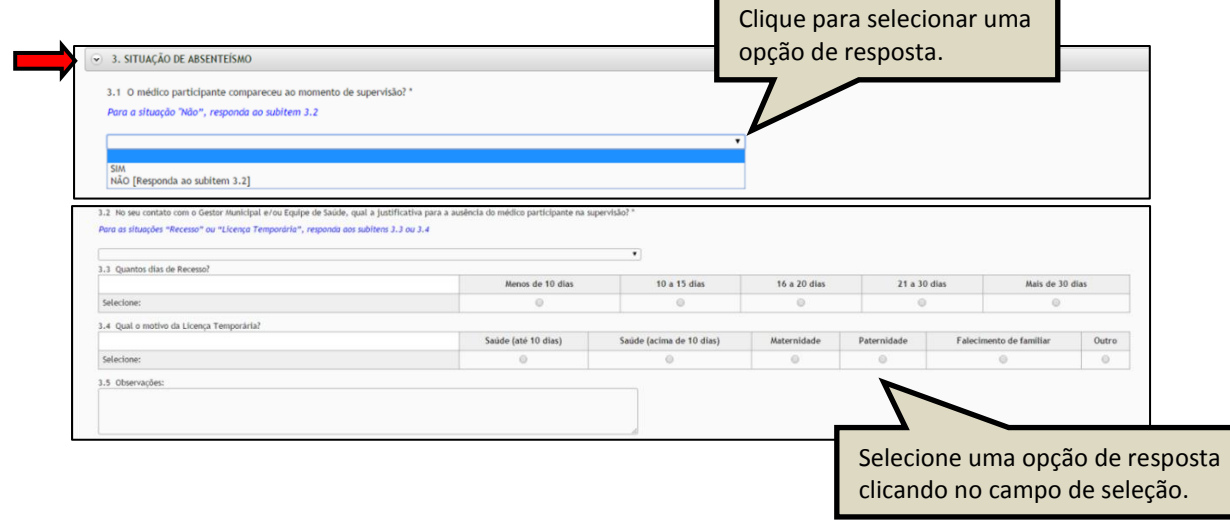

- No item "**4. CUMPRIMENTO DE CARGA HORÁRIA**" selecione uma resposta de acordo com a situação verificada, e, se for o caso, responda ao subitem seguinte.
- Se a sua resposta para o subitem "4.1" for "**Não**", responda ao subitem "4.2".
- $\checkmark$  No caso de ter respondido ao subitem "4.2", você deve descrever o motivo no subitem "4.3".
- Se a sua resposta para o subitem "4.4" for "**Não**", responda ao subitem "4.5".

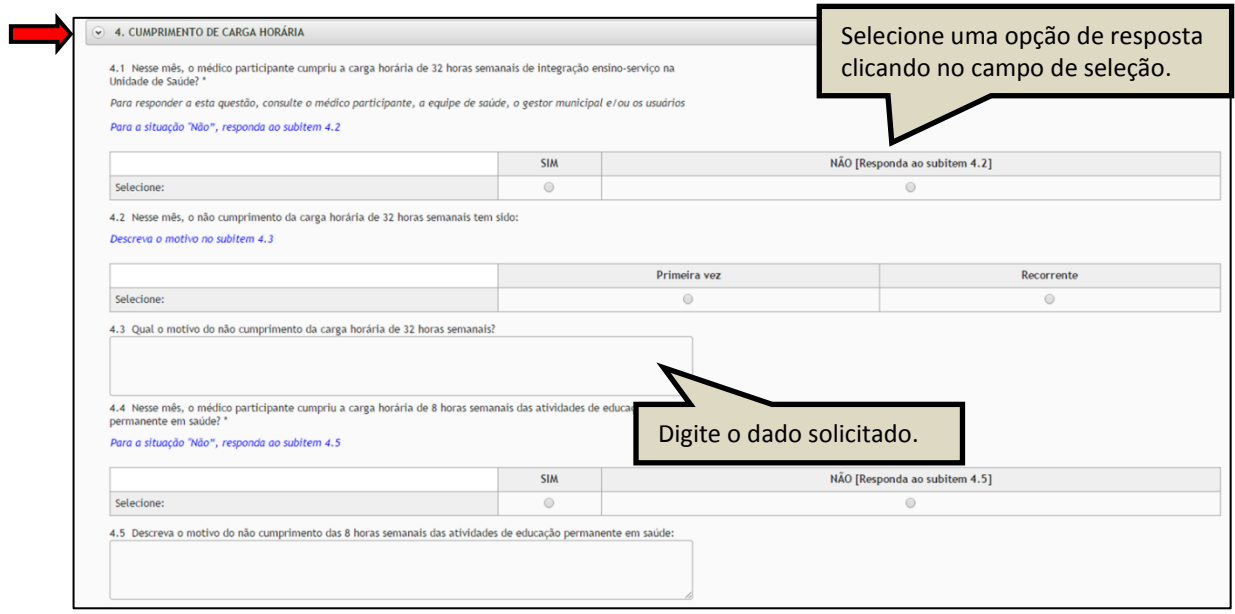

- No item "**5. PARTICIPANTES E O LOCAL DA SUPERVISÃO**" selecione uma resposta de acordo com a situação verificada, e, se for o caso, responda ao subitem seguinte.
- $\checkmark$  No subitem "5.1" você poderá selecionar mais de uma opção de resposta.
- Se a sua resposta para o subitem "5.2" for "**Não**", responda ao subitem "5.3".

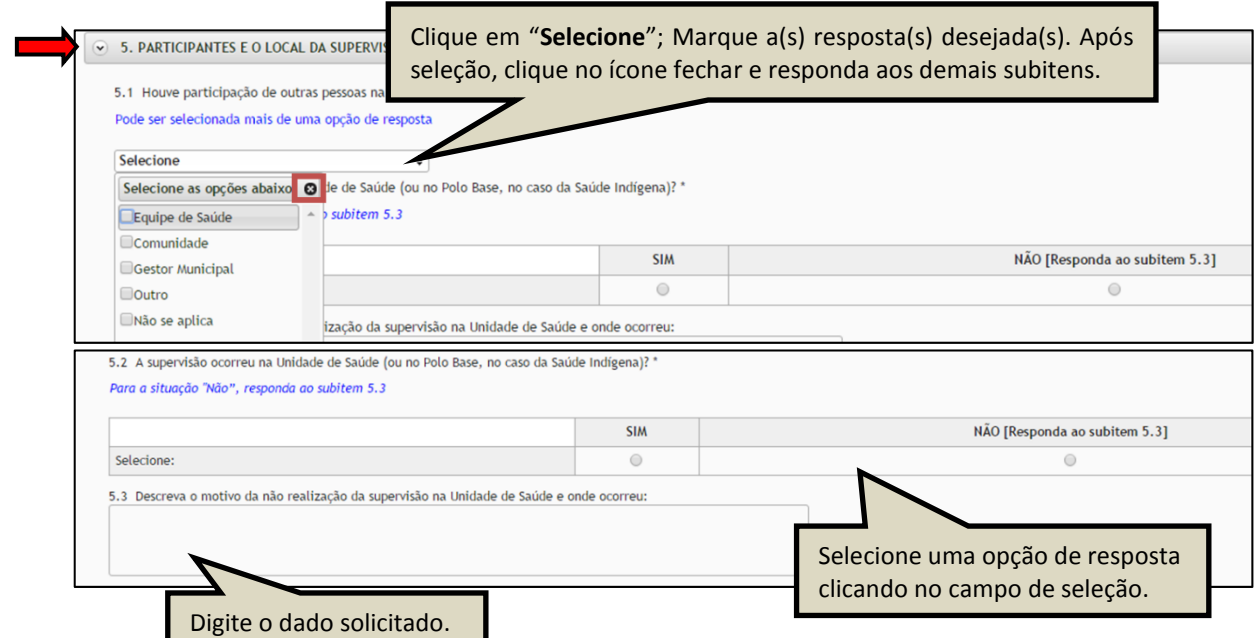

- No item "**6. DESENVOLVIMENTO DA SUPERVISÃO** *IN LOCO*" selecione uma resposta de acordo com a situação verificada.
- Nos subitens "6.1" e "6.5" você deve selecionar uma opção de resposta, clicando no campo de seleção.
- $\checkmark$  Nos subitens "6.2"; "6.3" e "6.4" você pode selecionar mais de uma opção de resposta.

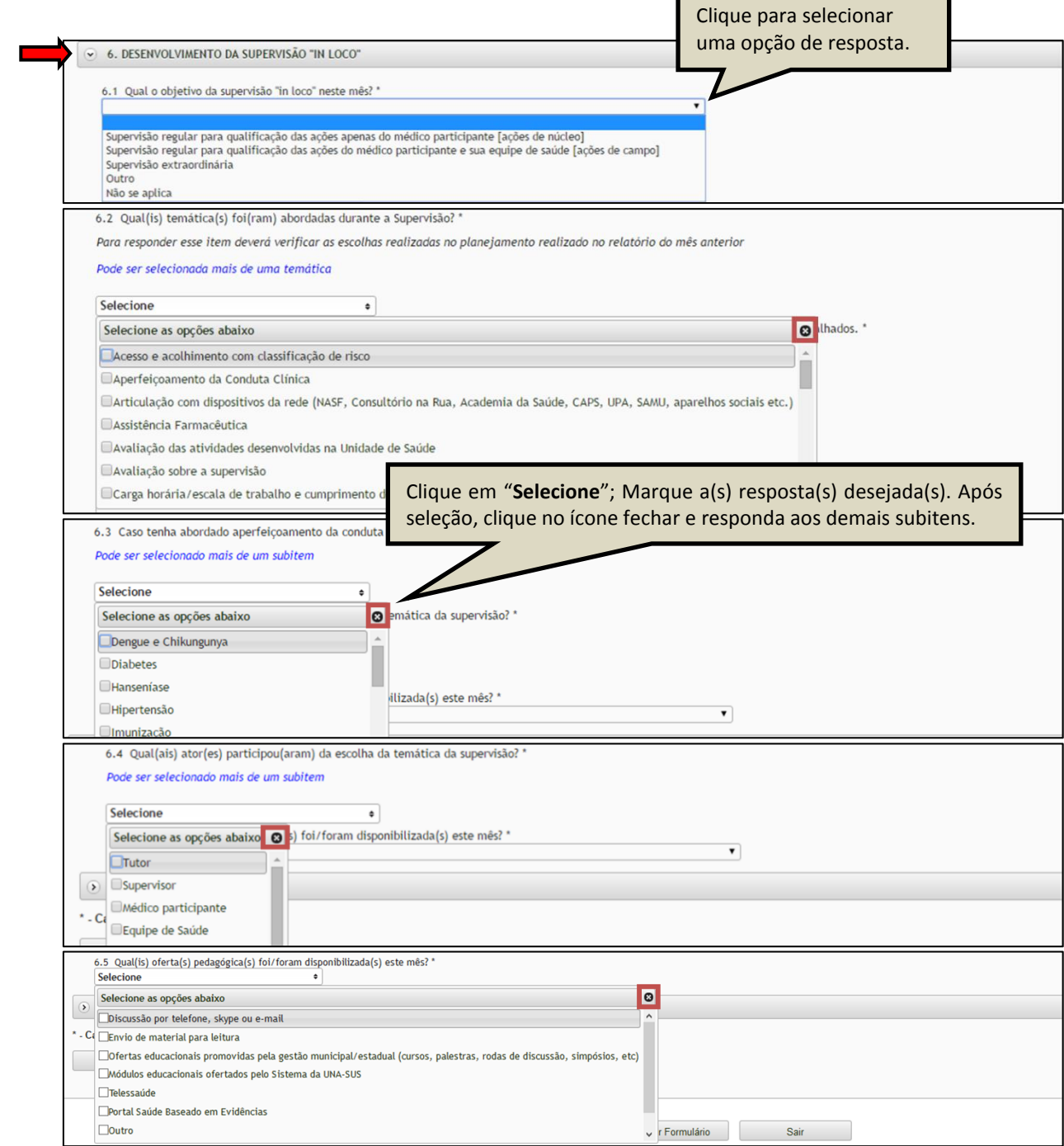

- No item "**7. METODOLOGIA UTILIZADA**" selecione uma resposta de acordo com a situação verificada.
- $\checkmark$  No subitem "7.1" você deve selecionar uma opção de resposta, clicando no campo de seleção.
- $\checkmark$  No subitem "7.2" você deve registrar a informação solicitada.
- Após finalizar o preenchimento dessa seção, você deve clicar no ícone "**Salvar**" no final da página. Lembrando que, caso necessário, poderá marcar a opção "**Marque para salvar os dados parcialmente preenchidos no formulário**".

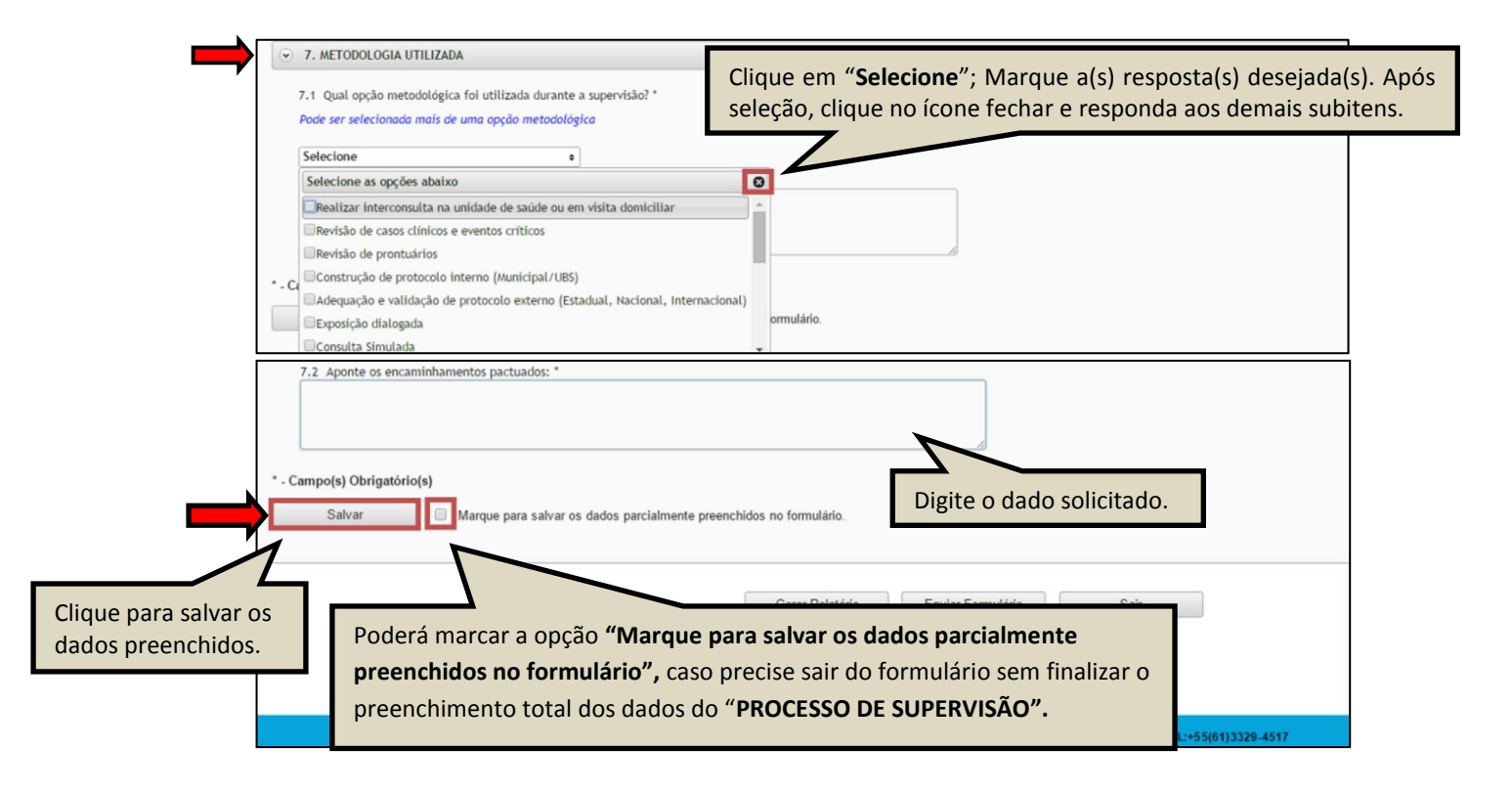

 Ao visualizar a mensagem "**Dados guardados com sucesso**", conforme pode ser verificado na figura abaixo, você deve clicar na seção "**AVALIAÇÃO MENSAL**", para continuar o preenchimento do formulário.

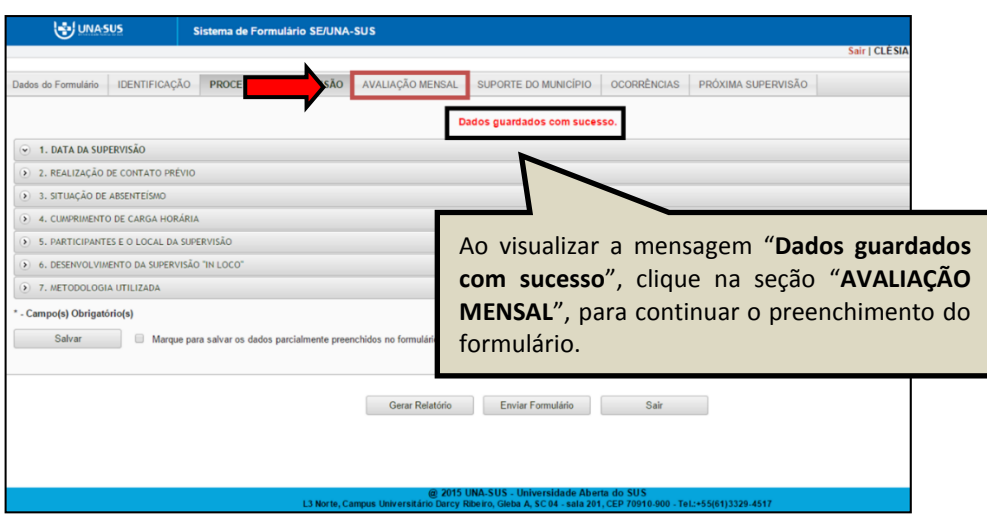

**AVALIAÇÃO MENSAL**: No item "**1. ATUAÇÃO PRÁTICA EM ATENÇÃO BÁSICA"**, subitem "1.1",

você deve digitar o quantitativo de pacientes em numeral cardinal.

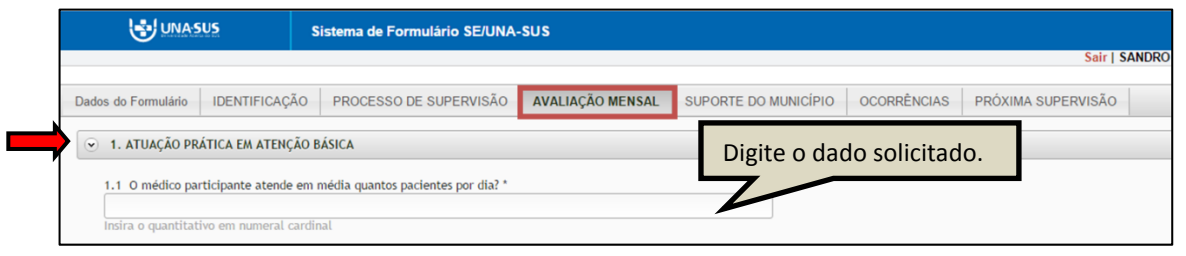

- No item "**2. EXECUÇÃO DAS ATIVIDADES PRÁTICAS**", se a sua resposta para o subitem "2.1" for "**Sim**", responda aos subitens "2.2 e 2.3".
- $\checkmark$  Nos subitens "2.2" e "2.5" você pode selecionar mais de uma opção de resposta.
- $\checkmark$  No subitem "2.3" você deve digitar a informação solicitada.
- Se a sua resposta para o subitem "2.4" for "**Sim**", responda ao subitem "2.5".
- No subitem "2.6", se a sua resposta for "**Sim**", responda ao subitem "2.7". Mas, se a sua resposta for "**Não**", responda ao subitem "2.8".

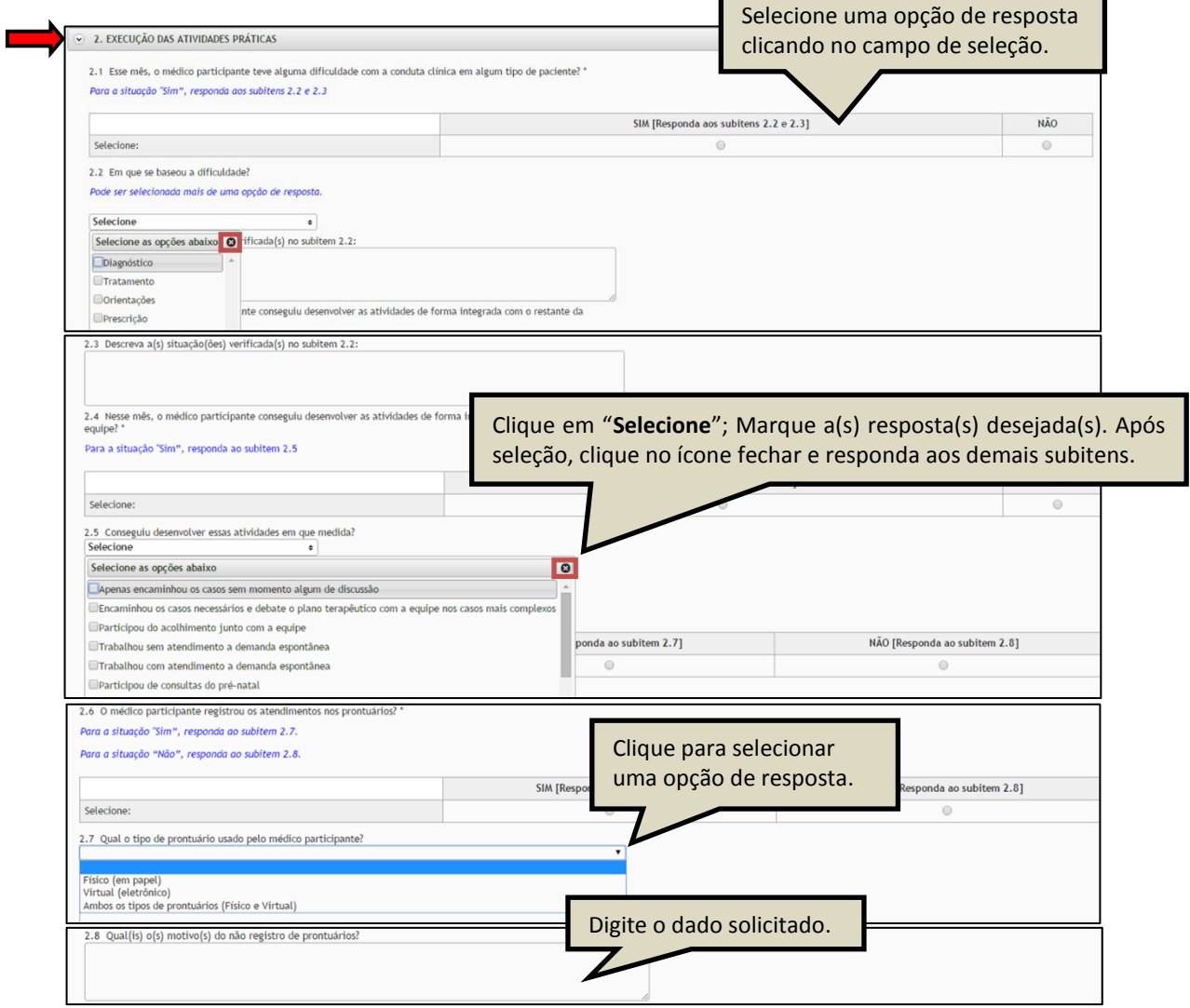

- No item "**3. UTILIZAÇÃO DAS OFERTAS EDUCACIONAIS, DESEMPENHO E SITUAÇÃO FRENTE AO PROCESSO DE SUPERVISÃO**", subitem "3.1", você deve selecionar uma opção de resposta clicando no campo de seleção, considerando a escala de pontuação: "**Ruim = 1**", "**Regular = 2"**, "**Bom = 3"**, "**Muito bom = 4"** e "**Excelente = 5**".
- $\checkmark$  No subitem "3.2", você deve selecionar uma opção de resposta clicando no campo de seleção.
- $\checkmark$  No subitem "3.3", você deve registrar a informação solicitada
- $\checkmark$  No subitem "3.4", você pode registrar observações que julgar pertinentes acerca do processo de supervisão.

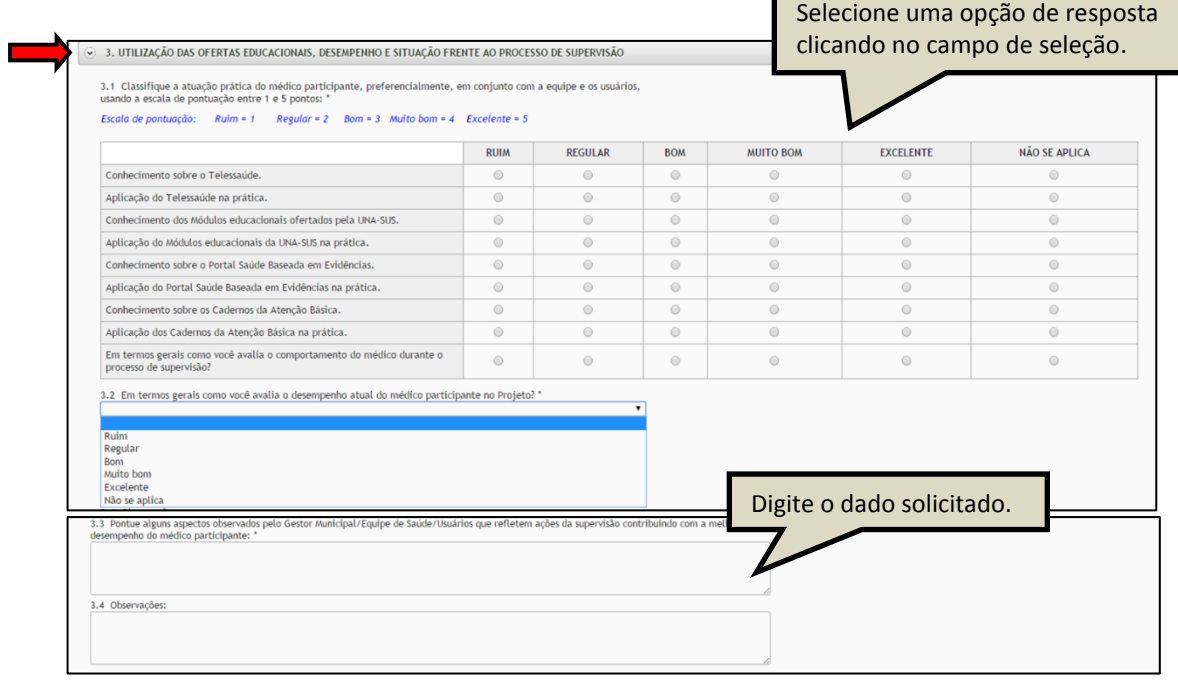

- No item "**4. ACESSO DO MÉDICO PARTICIPANTE NAS OFERTAS EDUCACIONAIS**", subitem "4.1", você deve selecionar uma opção de resposta clicando no campo de seleção, considerando a situação verificada durante a supervisão.
- $\checkmark$  No subitem "4.2" você pode registrar observações que julgar pertinentes acerca do processo de supervisão.
- Após finalizar o preenchimento dessa seção, você deve clicar no ícone "**Salvar**" no final da página. Lembrando que, caso necessário, poderá marcar a opção "**Marque para salvar os dados parcialmente preenchidos no formulário**".

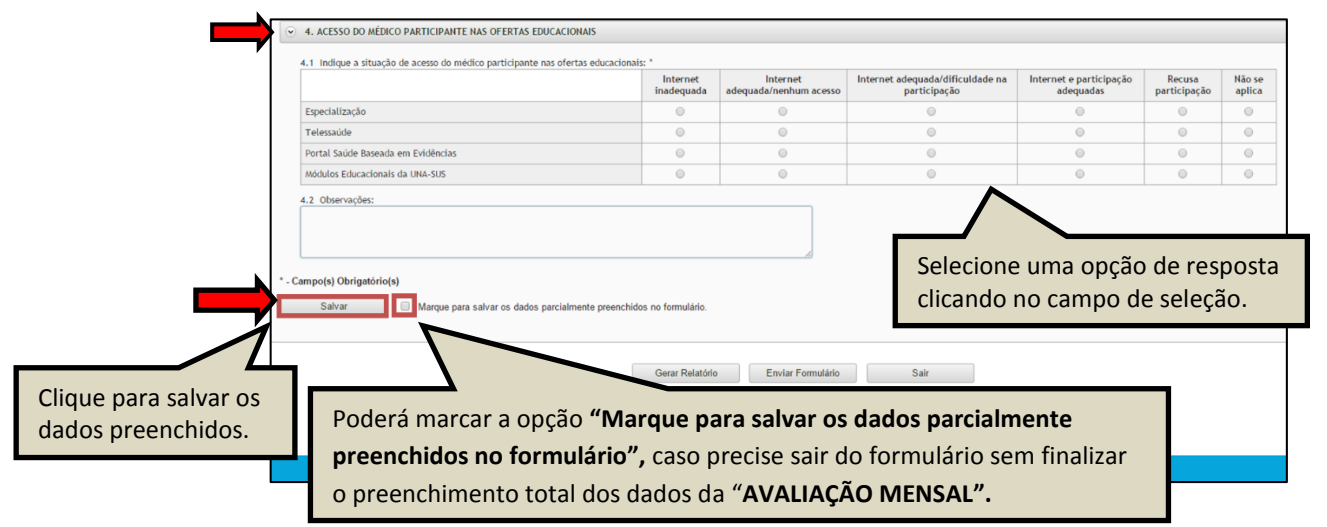

 Ao visualizar a mensagem "**Dados guardados com sucesso**", conforme pode ser verificado na figura abaixo, você deve clicar na seção "**SUPORTE DO MUNICÍPIO**", para continuar o preenchimento do formulário.

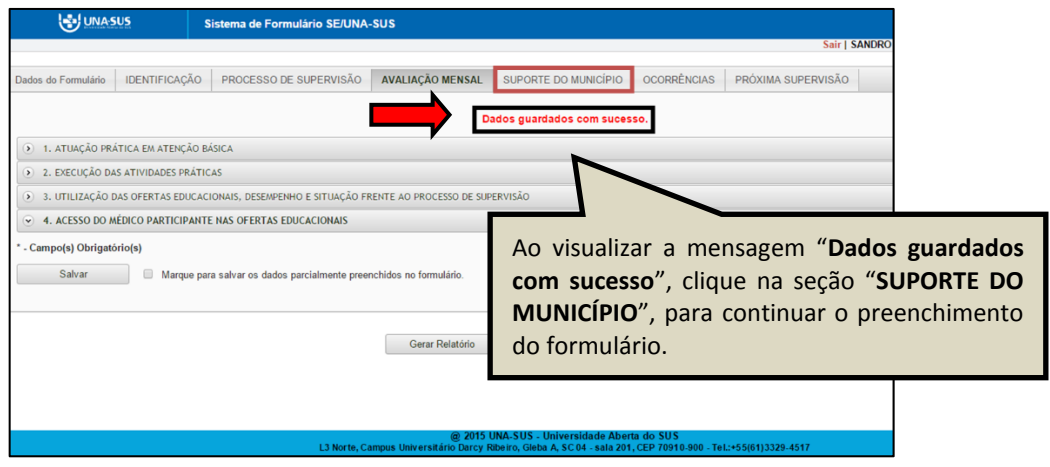

**SUPORTE DO MUNICÍPIO**: No item "**1. SUPORTE DO MUNICÍPIO AO MÉDICO PARTICIPANTE E AO PROCESSO DE SUPERVISÃO"**, subitem "1.1", você deve selecionar uma opção de resposta clicando no campo de seleção, considerando a situação verificada durante a supervisão.

- $\checkmark$  No subitem "1.2" você pode registrar observações que julgar pertinentes acerca do processo de supervisão.
- Após finalizar o preenchimento dessa seção, você deve clicar no ícone "**Salvar**" no final da página. Lembrando que, caso necessário, poderá marcar a opção "**Marque para salvar os dados parcialmente preenchidos no formulário**".

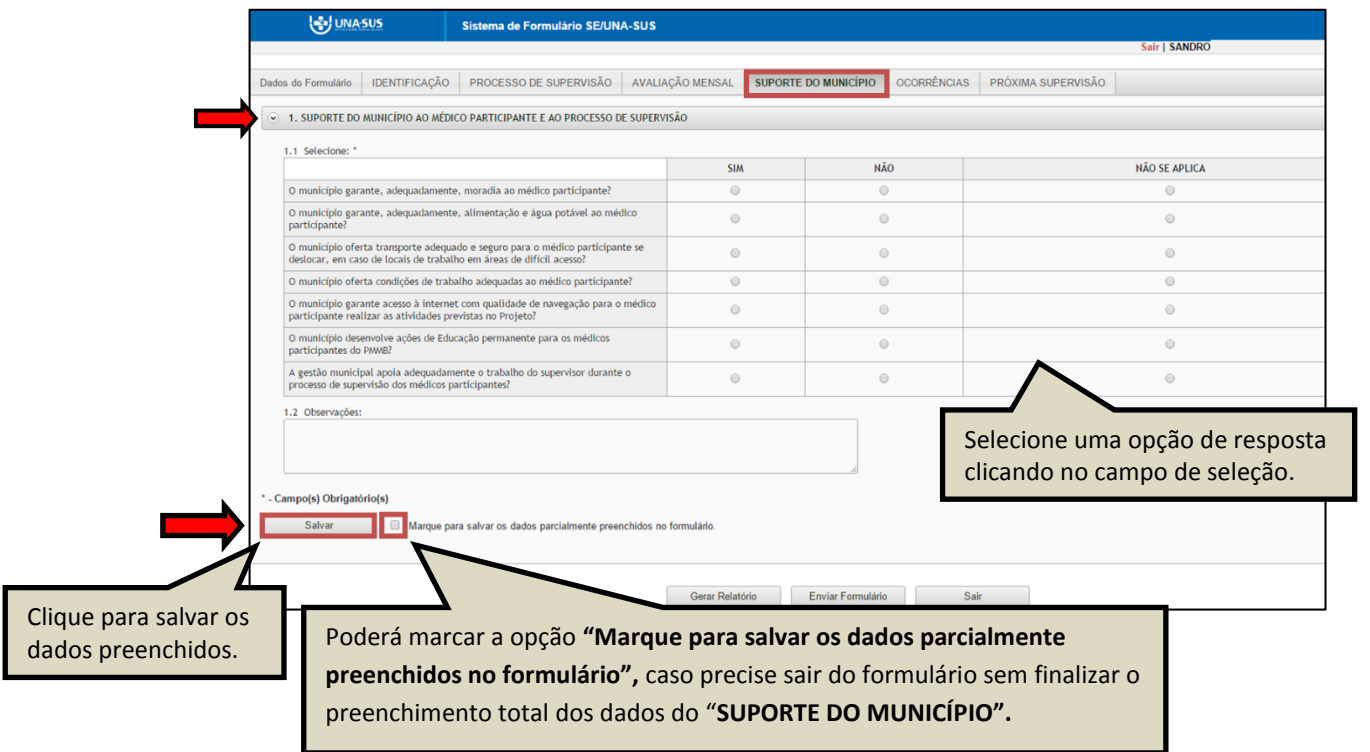

 Ao visualizar a mensagem "**Dados guardados com sucesso**", conforme pode ser verificado na figura abaixo, clique na seção "**OCORRÊNCIAS**", para continuar o preenchimento do formulário.

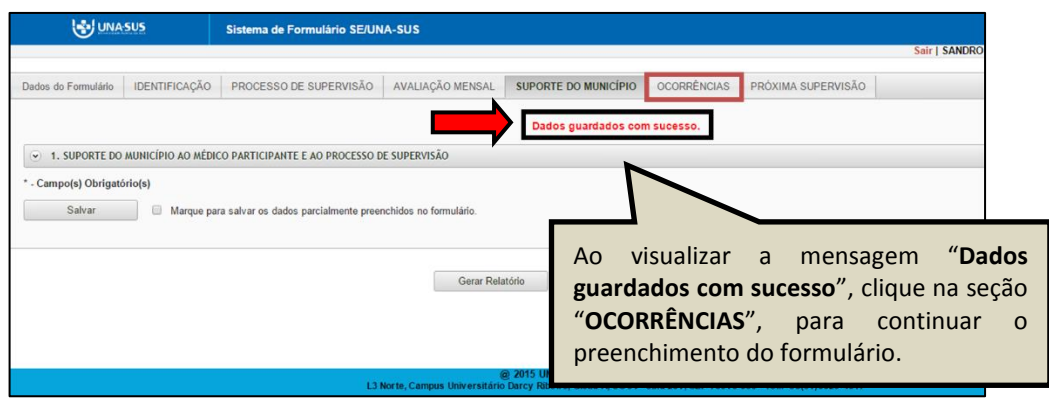

**OCORRÊNCIAS**: No item "**1. INFORME SOBRE OCORRÊNCIAS",** que podem ser "exemplos de boas práticas ou descumprimento das diretrizes do Projeto, ou na sua realização**"**, no subitem "1.1", se sua resposta for "**Sim**", você deve responder aos subitens "1.2 a 1.4".

 Após finalizar o preenchimento dessa seção, você deve clicar no ícone "**Salvar**" no final da página. Lembrando que, caso necessário, poderá marcar a opção "**Marque para salvar os dados parcialmente preenchidos no formulário**".

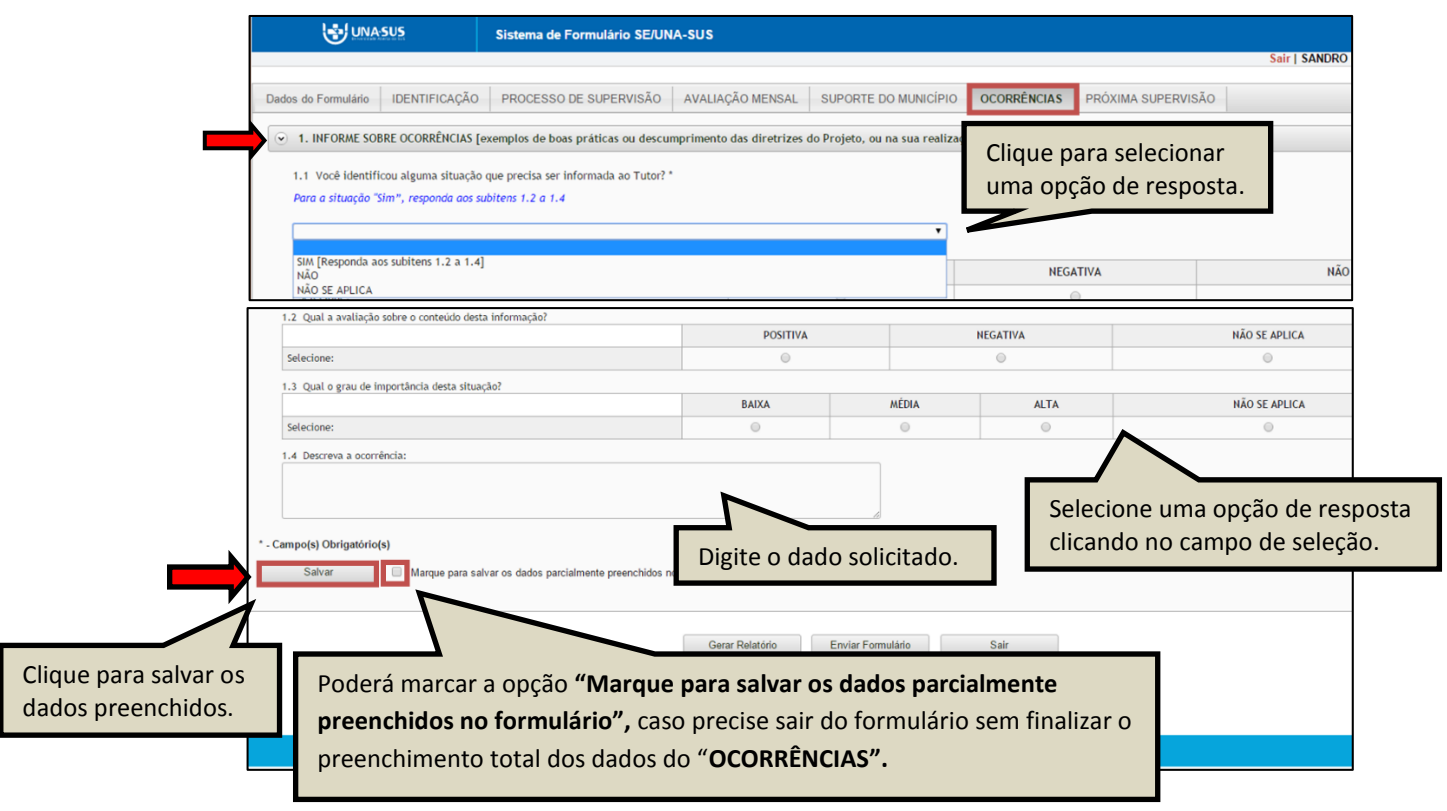

 Ao visualizar a mensagem "**Dados guardados com sucesso**", conforme pode ser verificado na figura abaixo, clique na seção "**PRÓXIMA SUPERVISÃO**", para continuar o preenchimento do formulário.

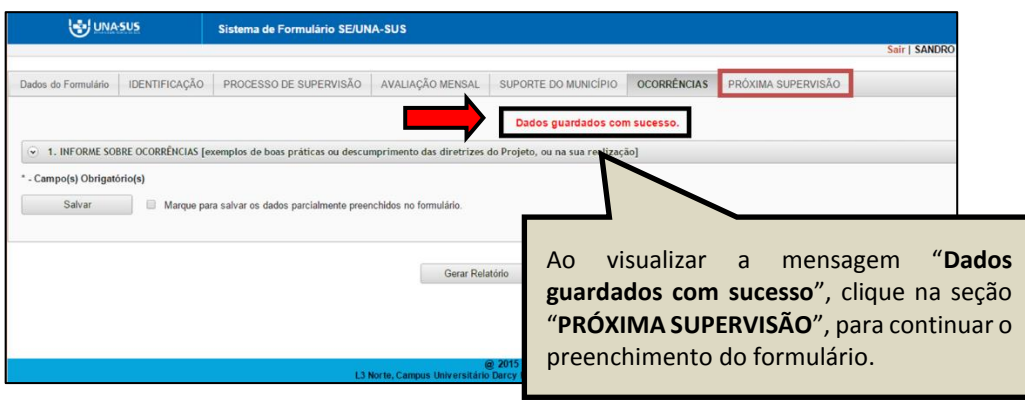

**PRÓXIMA SUPERVISÃO**: No item "**1. PLANEJAMENTO PARA A SUPERVISÃO DO PRÓXIMO MÊS",** nos subitens "1.1", "1.3", "1.4" e "1.8", você deve selecionar uma opção de resposta clicando no campo de seleção.

- $\checkmark$  No subitem "1.2", você deve descrever a informação solicitada.
- $\checkmark$  Nos subitens "1.5", "1.6" e "1.7", você pode selecionar mais de uma opção de resposta.
- Após finalizar o preenchimento dessa seção, você deve clicar no ícone "**Salvar**" no final da página. Lembrando que, caso necessário, poderá marcar a opção "**Marque para salvar os dados parcialmente preenchidos no formulário**".

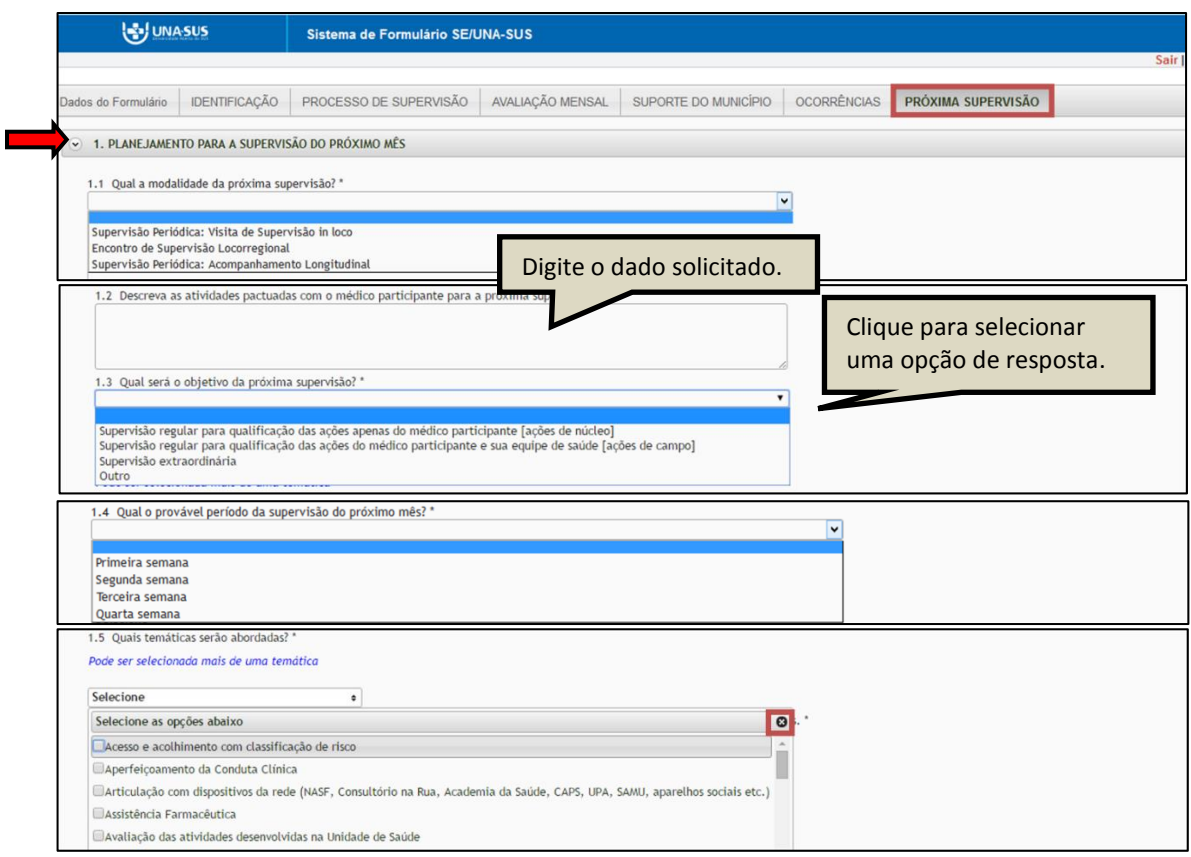

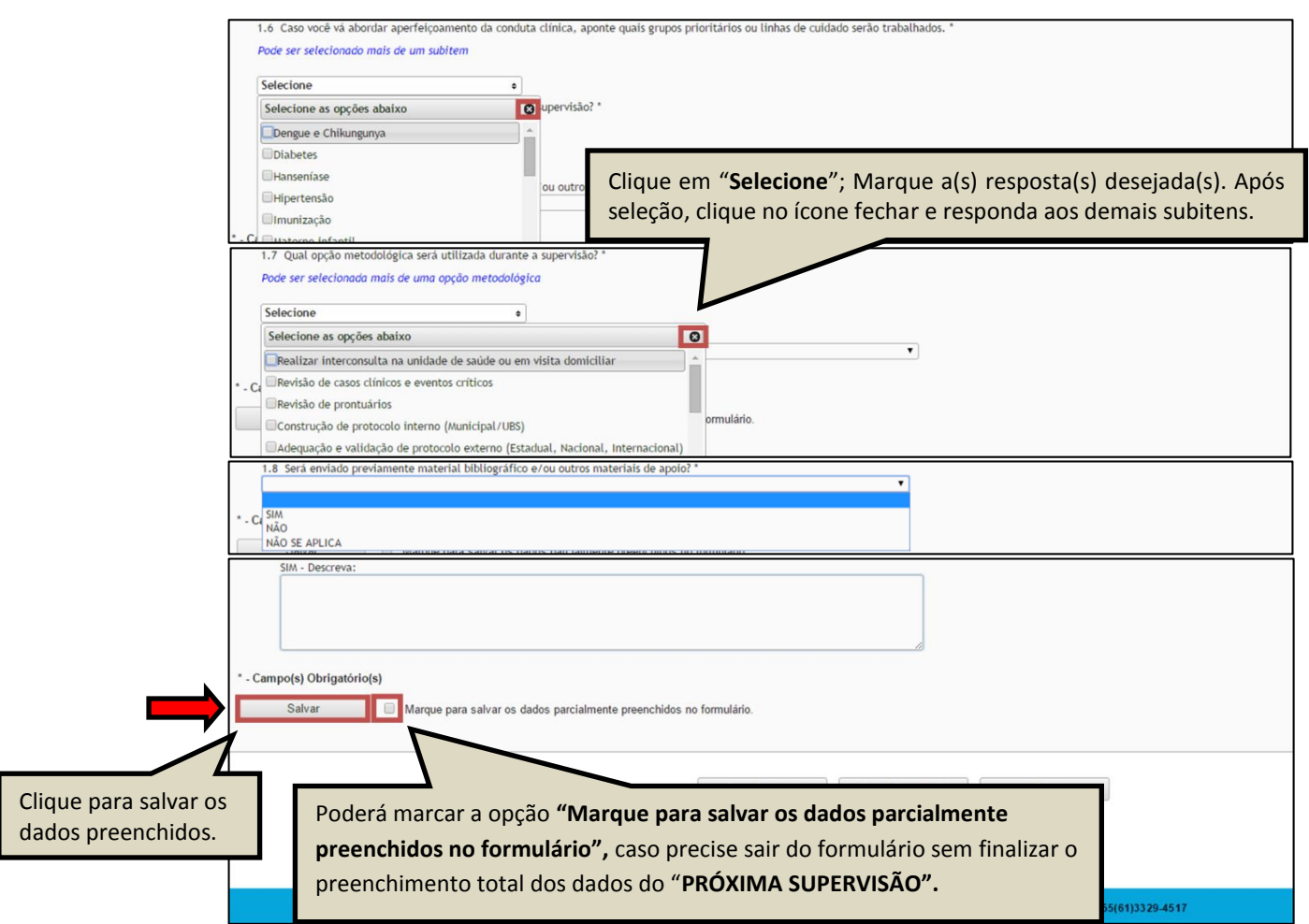

 Antes de enviar o relatório, poderá visualizá-lo em formato PDF, clicando no ícone "**Gerar Relatório**".

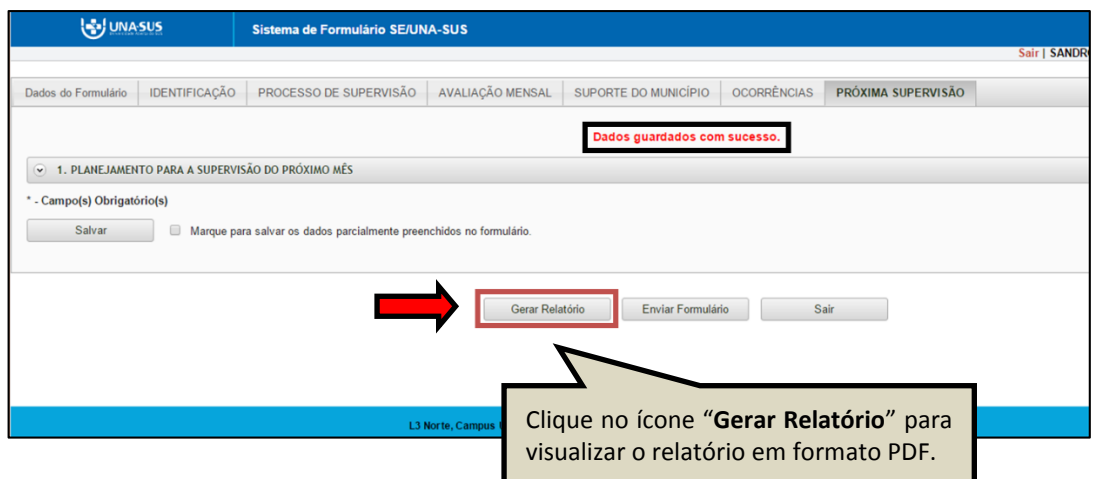

**OBSERVAÇÃO: Todas as seções desse formulário são de preenchimento obrigatório. Favor verificar com atenção o preenchimento das seções antes de finalizar o formulário. Para o caso de ausência do médico participante durante o processo de supervisão, deverá selecionar a resposta "Não se aplica" para possibilitar a finalização do envio do relatório.** 

#### **6º PASSO: FINALIZAR RELATÓRIO**

 Para finalizar o relatório, você deve clicar no ícone "**Enviar Formulário**", conforme indicado na figura abaixo.

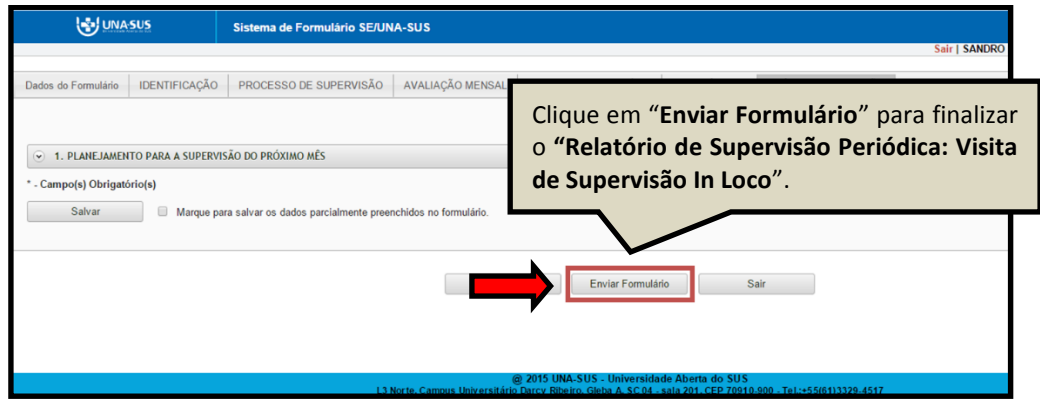

 $\checkmark$  Será apresentada a seguinte mensagem de alerta, para confirmação.

*"Confirmação: Tem certeza que deseja Finalizar o Formulário? Certifique-se que as informações da(s) aba(s) foram SALVAS, clicando no botão Salvar. Após o fechamento não será mais possível fazer alterações. "*

Clique no ícone "**Sim**", para enviar e finalizar o formulário.

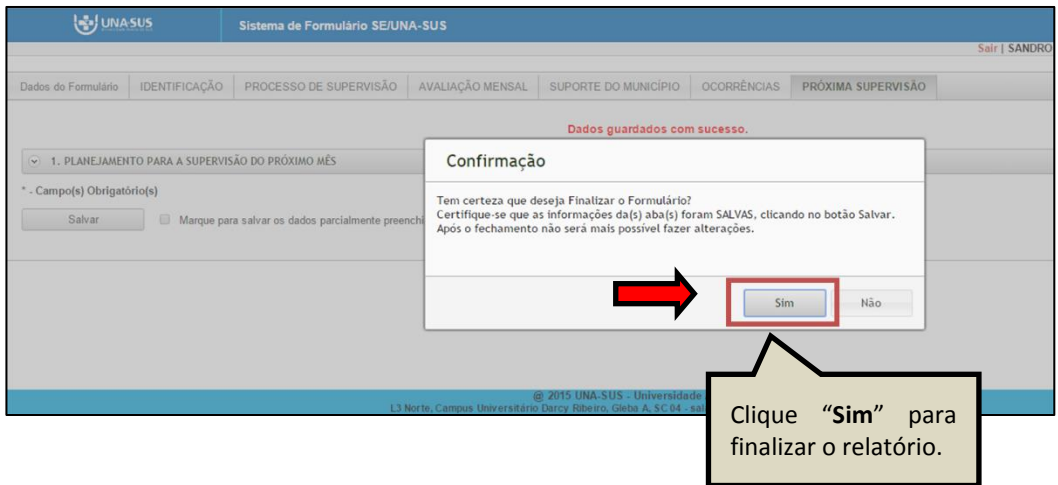

 Ao enviar o formulário será apresentada a mensagem "**Formulário enviado com sucesso**"; caso precise complementar ou corrigir alguma informação, deverá solicitar a reabertura do formulário via Suporte Técnico da UNA-SUS, disponível no endereço eletrônico: [https://sistemas.unasus.gov.br/suporte/.](https://sistemas.unasus.gov.br/suporte/)

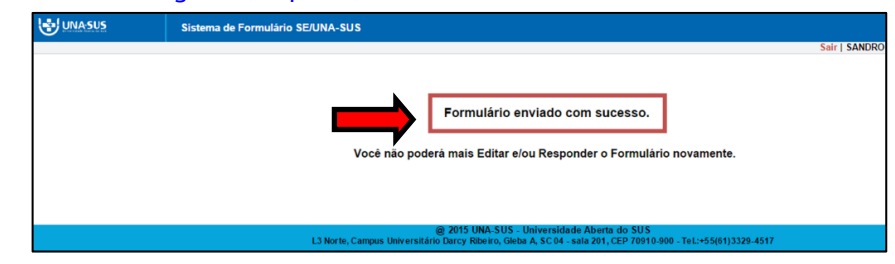

#### **7º PASSO: INTERROMPER O PREENCHIMENTO DO FORMULÁRIO**

 $\checkmark$  Caso precise interromper o preenchimento do formulário, e continuar posteriormente, após salvar os campos preenchidos, poderá clicar no ícone "**Sair**" conforme indicado na figura abaixo.

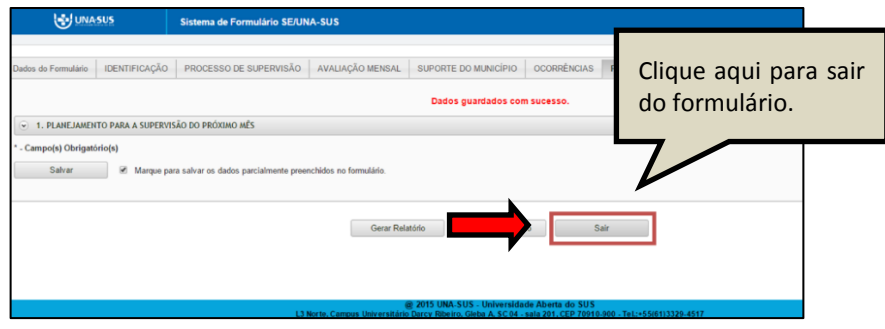

#### **8º PASSO: CONTINUAR O PREENCHIMENTO DO FORMULÁRIO**

 Para continuar o preenchimento do "**RELATÓRIO DE SUPERVISÃO PERIÓDICA: VISITA DE SUPERVISÃO** *IN LOCO***",** o Supervisor deverá voltar à página principal do WP, conforme indicado na figura abaixo, e seguir os passos **5º** e **6**º desse tutorial.

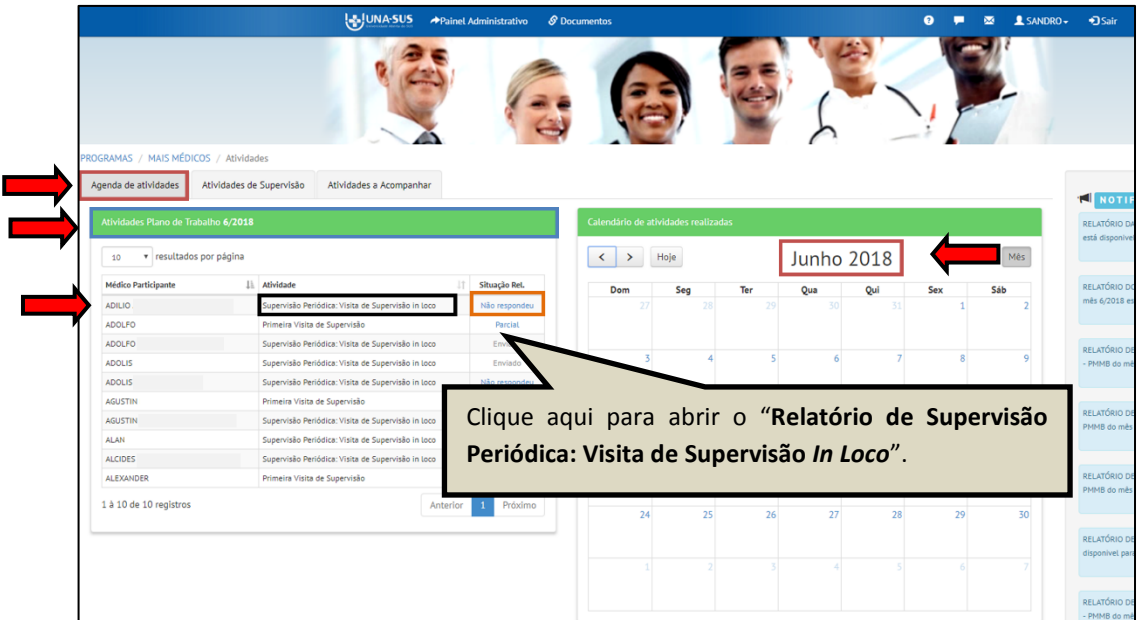

#### **9º PASSO: PREENCHER RELATÓRIO DE MÉDICO PARTICIPANTE NÃO LISTADO NA AGENDA DE ATIVIDADES**

- Para preencher o **Relatório de Supervisão Periódica: Visita de Supervisão** *in loco* de um Médico Participante não listado na Agenda de atividades, conforme indicado na figura abaixo, o Supervisor deverá:
	- 1) Clicar na seção "**Atividades de Supervisão"**;
	- 2) Localizar a caixa do "**Relatório de Supervisão Periódica: Visita de Supervisão** *in loco***"**;
	- 3) Clicar no ícone "**Acessar**".

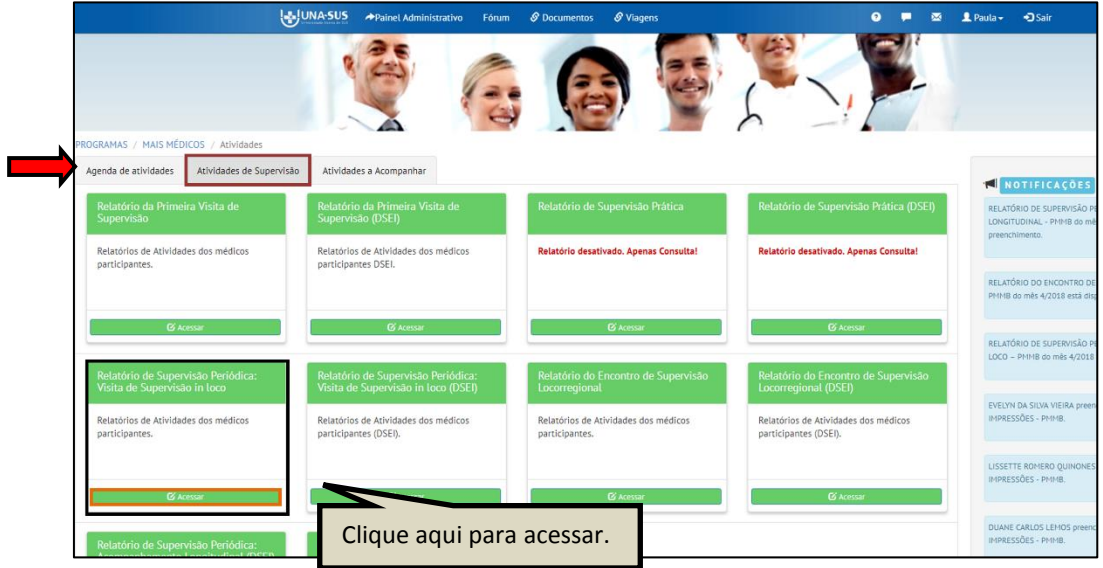

- Para abrir o formulário referente ao "**Relatório de Supervisão Periódica: Visita de Supervisão**  *in loco*", conforme indicado na figura abaixo, o Supervisor deverá:
	- 1) Selecionar o **Ano** e o **Mês** de referência do relatório;
	- 2) Localizar o nome do Médico Participante filtrando os seus dados, que poderá ser pelo seu "**NOME**" e/ou "**CPF**", etc. usando o filtro no final da página;
	- 3) Clicar no ícone **"Não respondeu"**, na coluna "**Situação Rel."**, à esquerda da página.

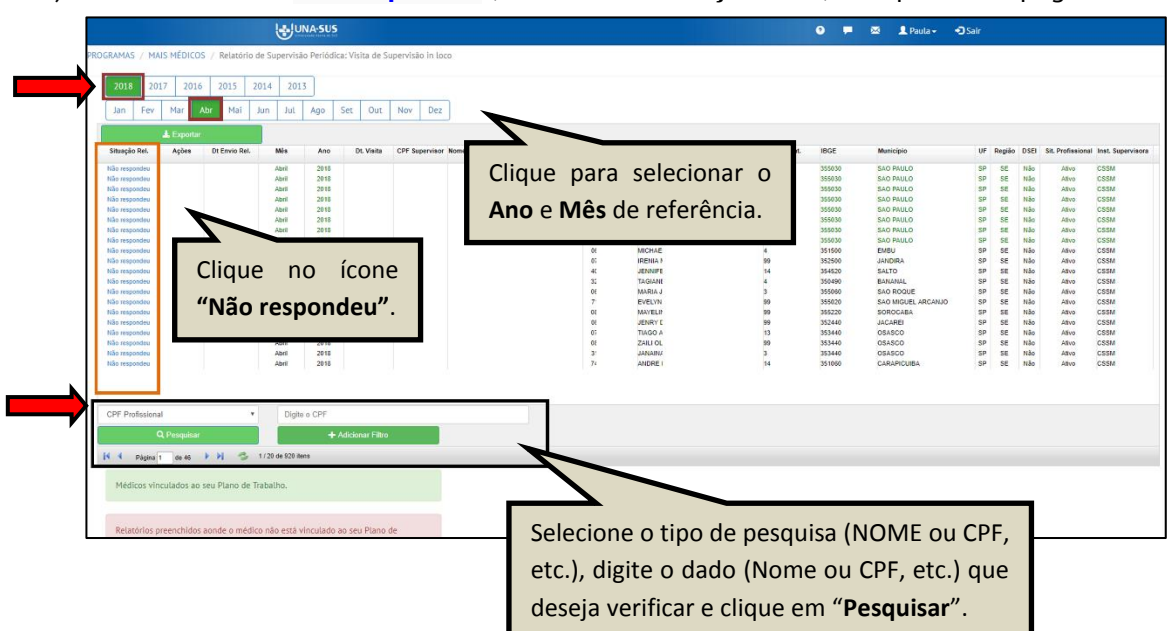

- 4) Ao selecionar o formulário de um Médico Participante que não esteja vinculado ao PT do Mês/Ano de referência, o Supervisor deverá justificar o preenchimento do relatório;
- 5) Após digitar a justificativa, contendo no mínimo dez caracteres, o supervisor deverá clicar no ícone "**Preencher**" para abrir o formulário, cujos passos seguintes já estão descritos nos passos de **5º** e **6º** desse tutorial.

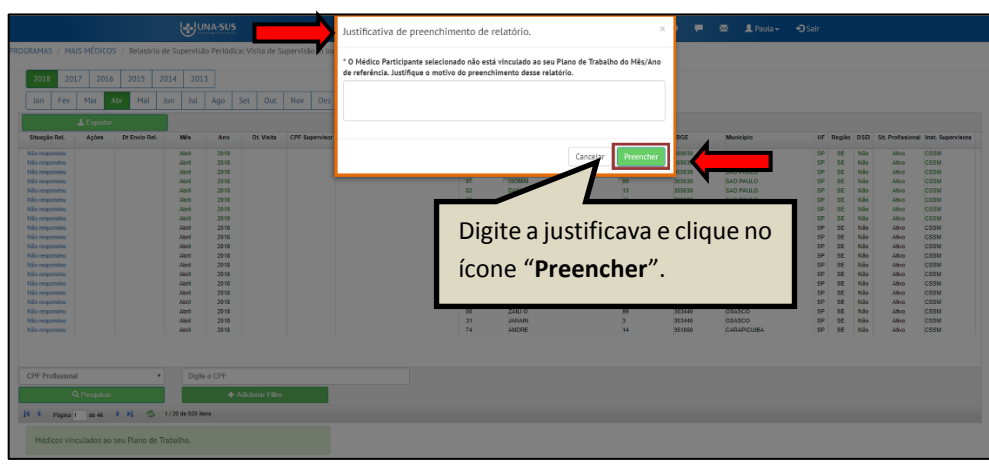

#### **10º PASSO: OUTRAS FUNCIONALIDAES NA SEÇÃO "ATIVIDADES DE SUPERVISÃO"**

- Conforme indicado na figura abaixo, na seção **"Atividades de Supervisão"**, o Supervisor poderá:
	- 1) Visualizar o relatório finalizado clicando no ícone do "**PDF**" na coluna "**Ações"**, à esquerda da página;
	- 2) Remover um formulário vinculado ao seu CPF, cuja situação do relatório esteja **"Parcial"** ou "Não respondeu", clicando no ícone "Remover vínculo" => "O", sendo necessário justificar o motivo da remoção do vínculo;
	- 3) A remoção de relatório, cuja situação seja "**Enviado**", deverá ser solicitada via Suporte Técnico da UNA-SUS;
	- 4) Visualizar todos os relatórios em Planilha Excel, clicando no ícone "**Exportar**".
- O relatório gerado marcado na cor **verde** indica que o nome do Médico Participante está vinculado ao PT do Mês/Ano de referência. Aquele marcado na cor **vermelha** indica que o relatório foi vinculado ao seu CPF, mas, não consta no seu PT do mês.

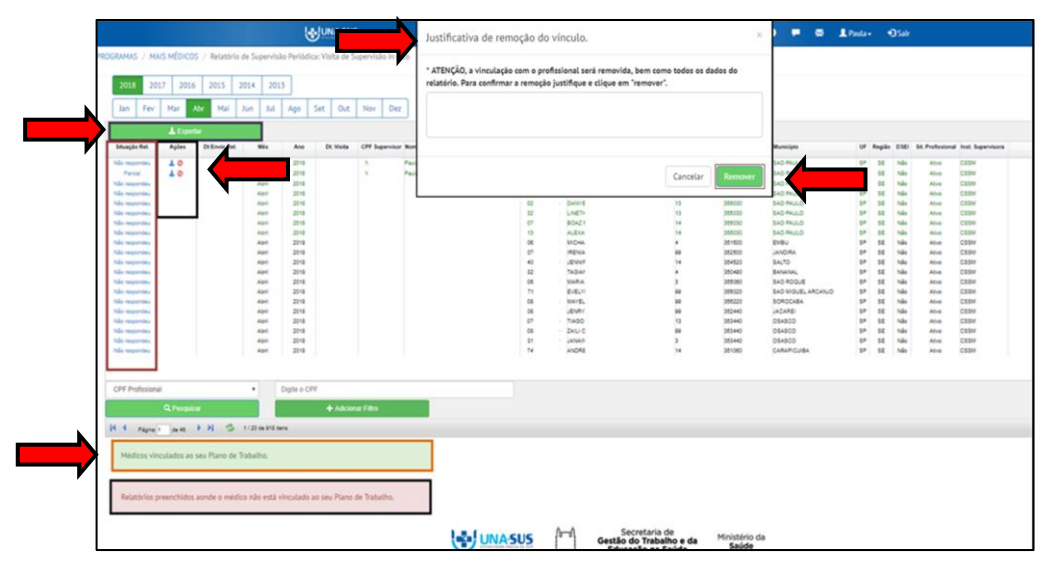

#### **11º PASSO: ENCERRAR SESSÃO**

 $\hat{\varphi}$  Por questão de segurança e garantia da integridade da sua conta, além de clicar no ícone sair, feche o navegador para sair completamente da Federação UNA-SUS.

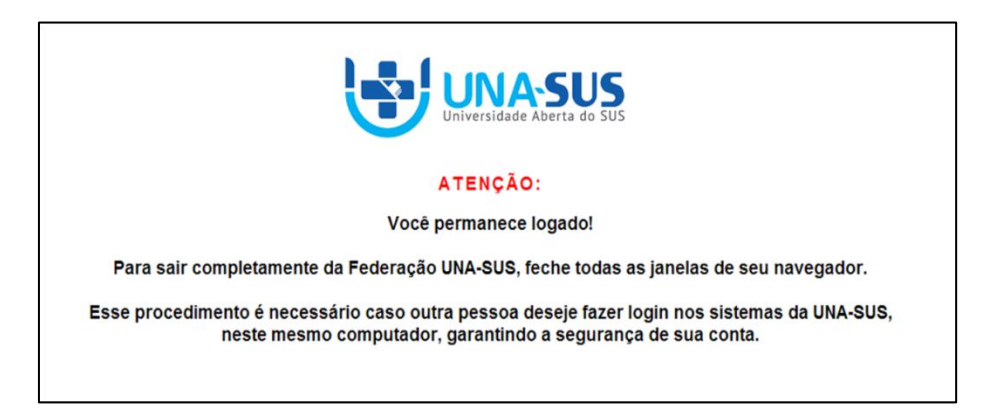

**OBSERVAÇÃO: Em caso de dúvidas, favor acessar o Suporte Técnico da UNA-SUS, disponível no endereço eletrônico**:<https://sistemas.unasus.gov.br/suporte/>